Po zalogowaniu przechodzimy do menu wnioski (sugerowana przeglądarka :Microsoft Edge, Firefox, Opera, Chrome) *(proszę zwrócić uwagę na wyskakujące okienka w przegl. Firefox)*

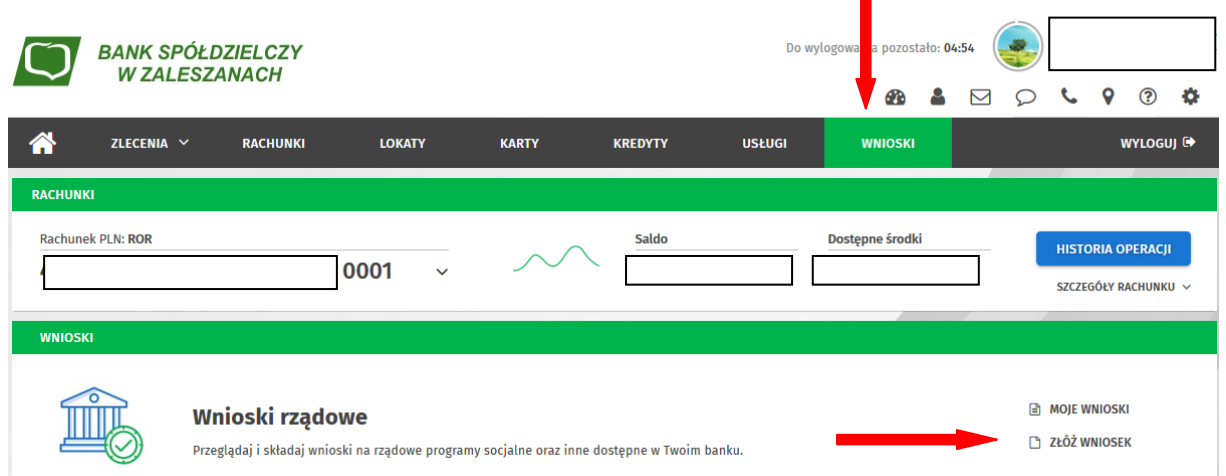

Weryfikujemy numer rachunku (najczęściej będzie to domyślny rachunek przedsiębiorcy)(tylko RBP)

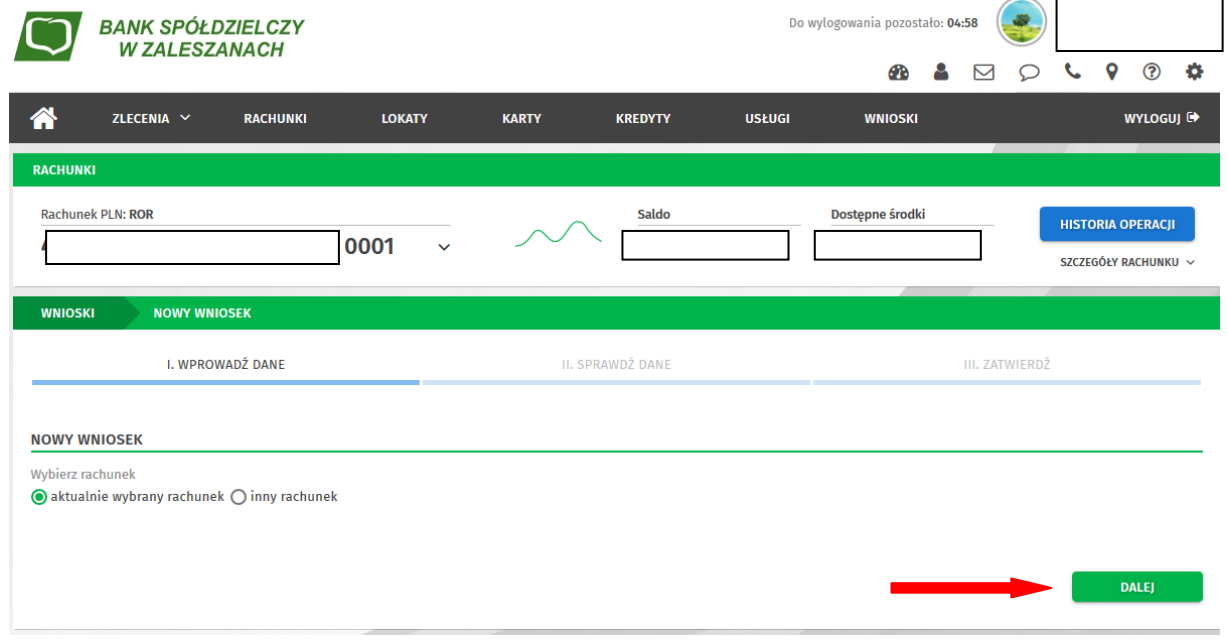

Po kliknięciu "dalej" zostaniemy przekierowani na stronę PFR.

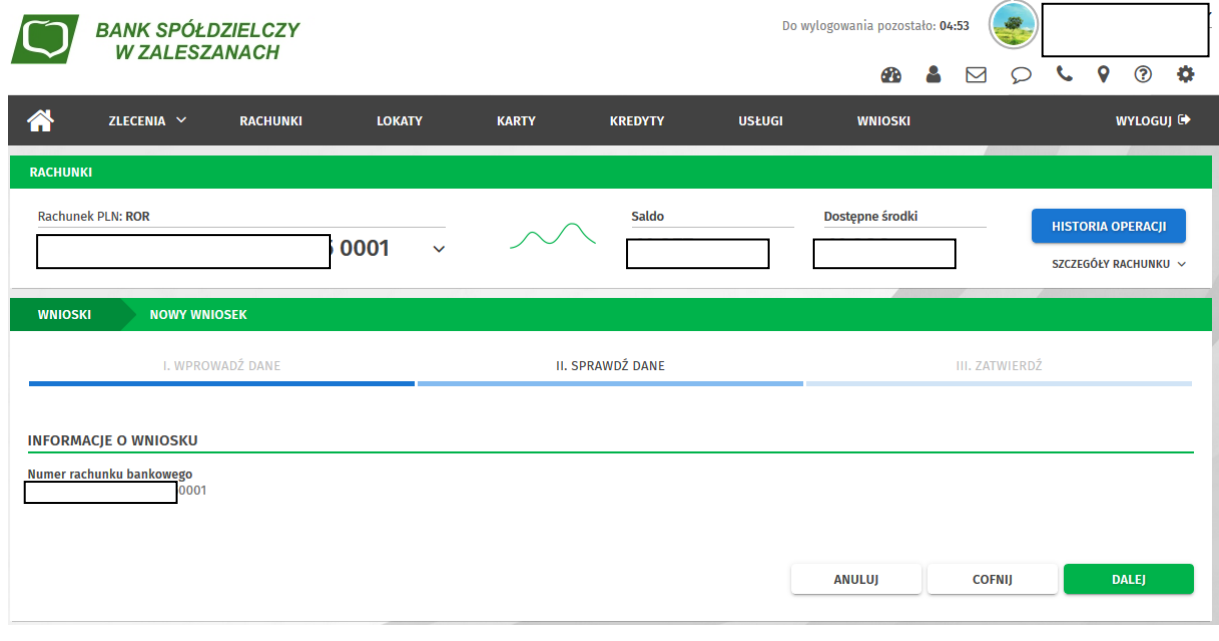

Wybieramy "Tarcza Finansowa PFR 2.0 dla Mikrofirm i MŚP"

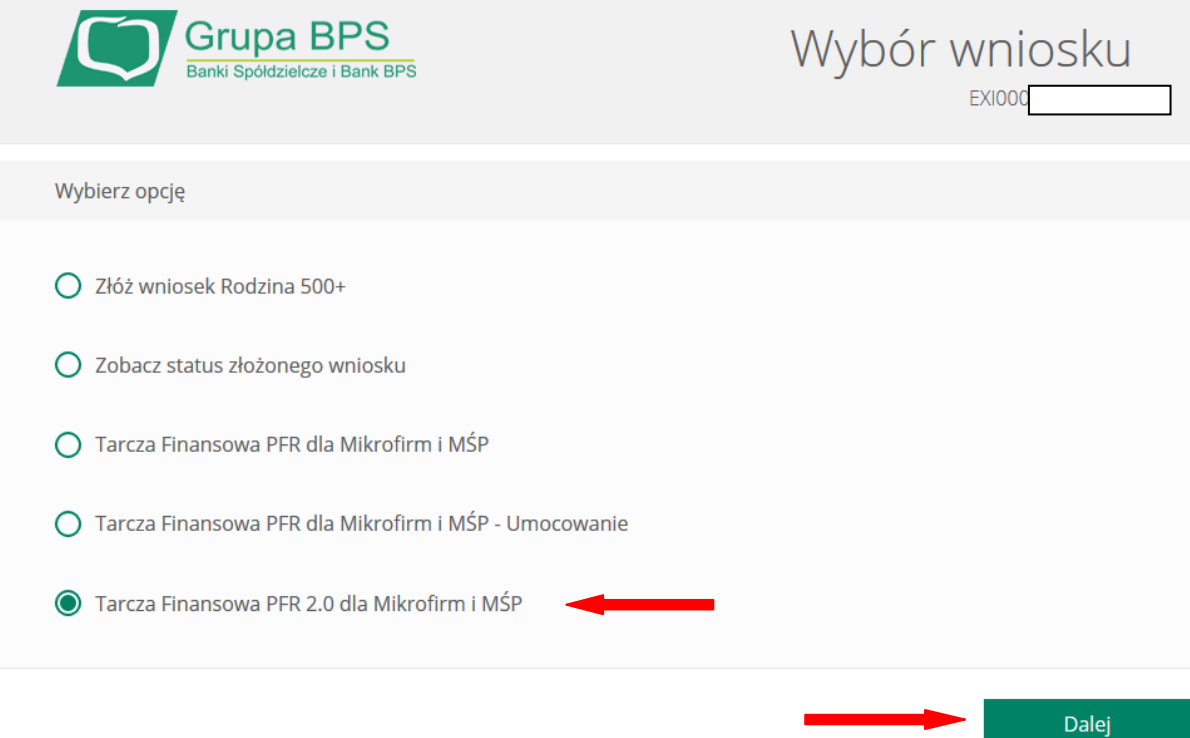

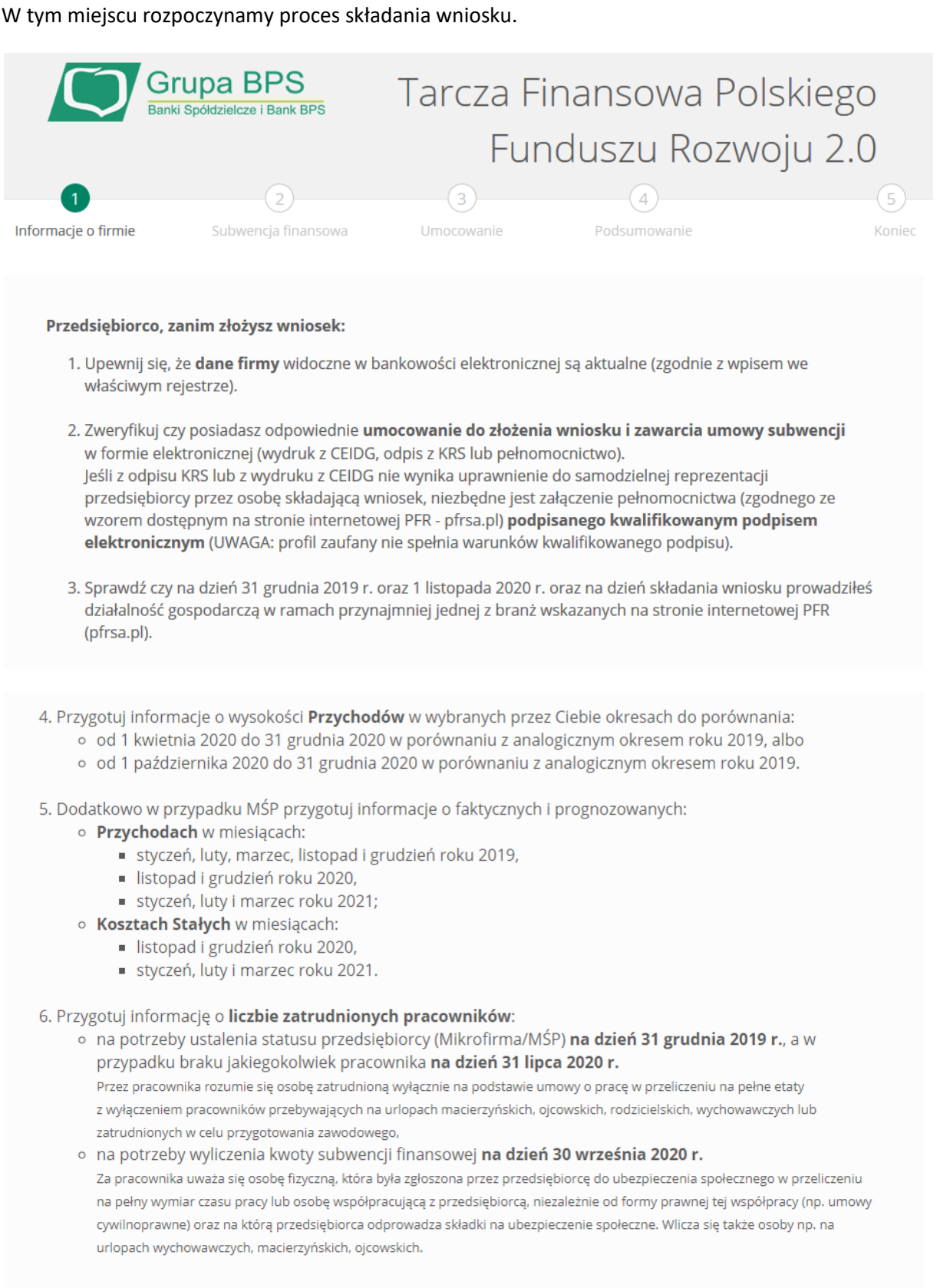